**Album**

The album helps you to create your own albums using the pictures and media stored on the network drive. You can then share the albums with other users or publish them on the internet for friends that do not have a user account on your network drive.

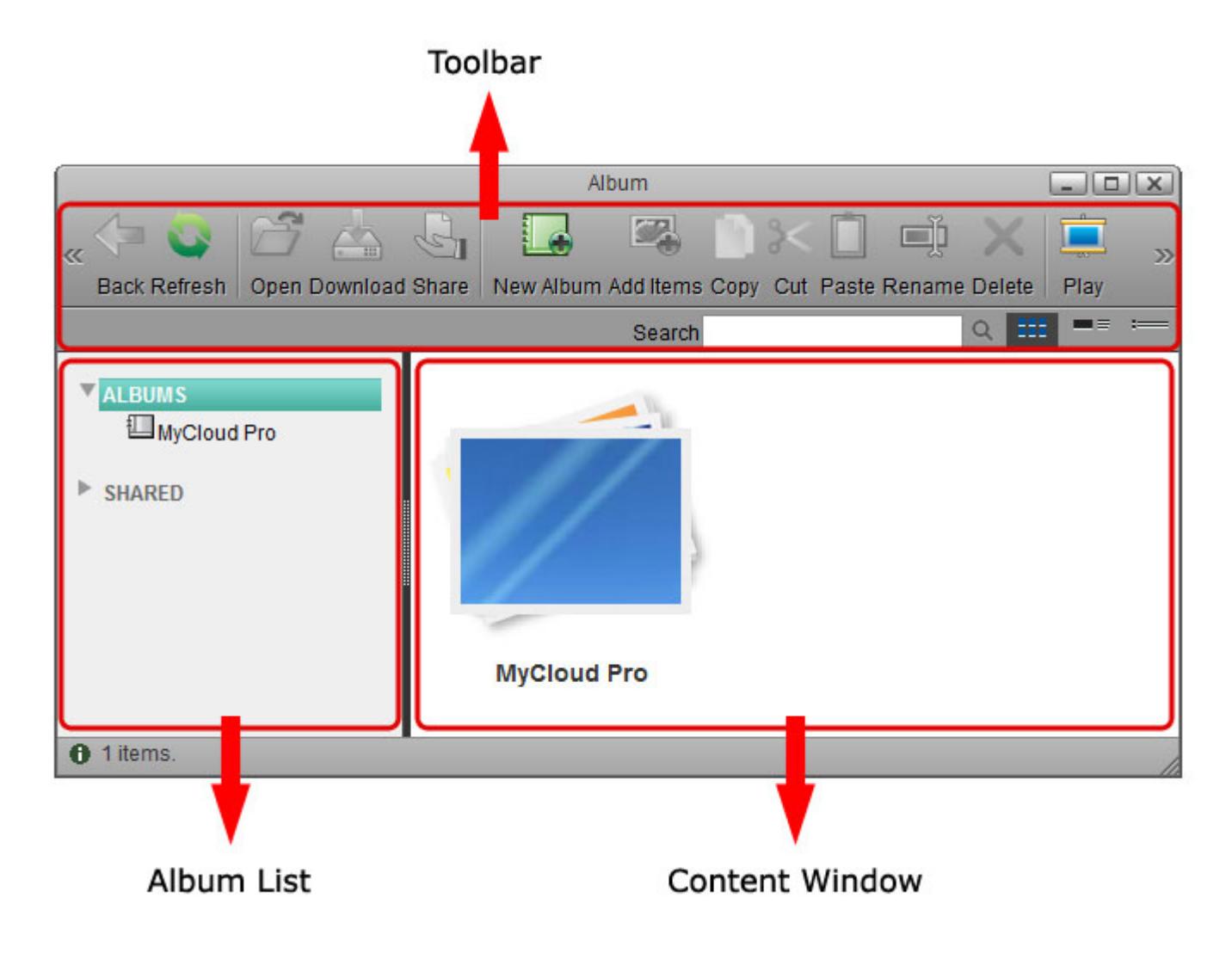

## **Toolbar**

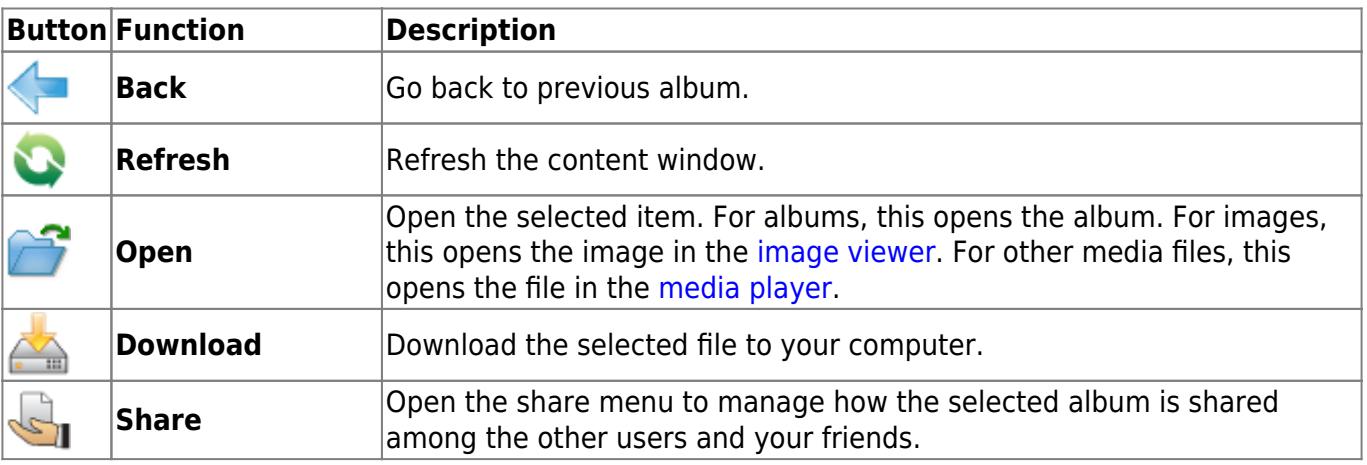

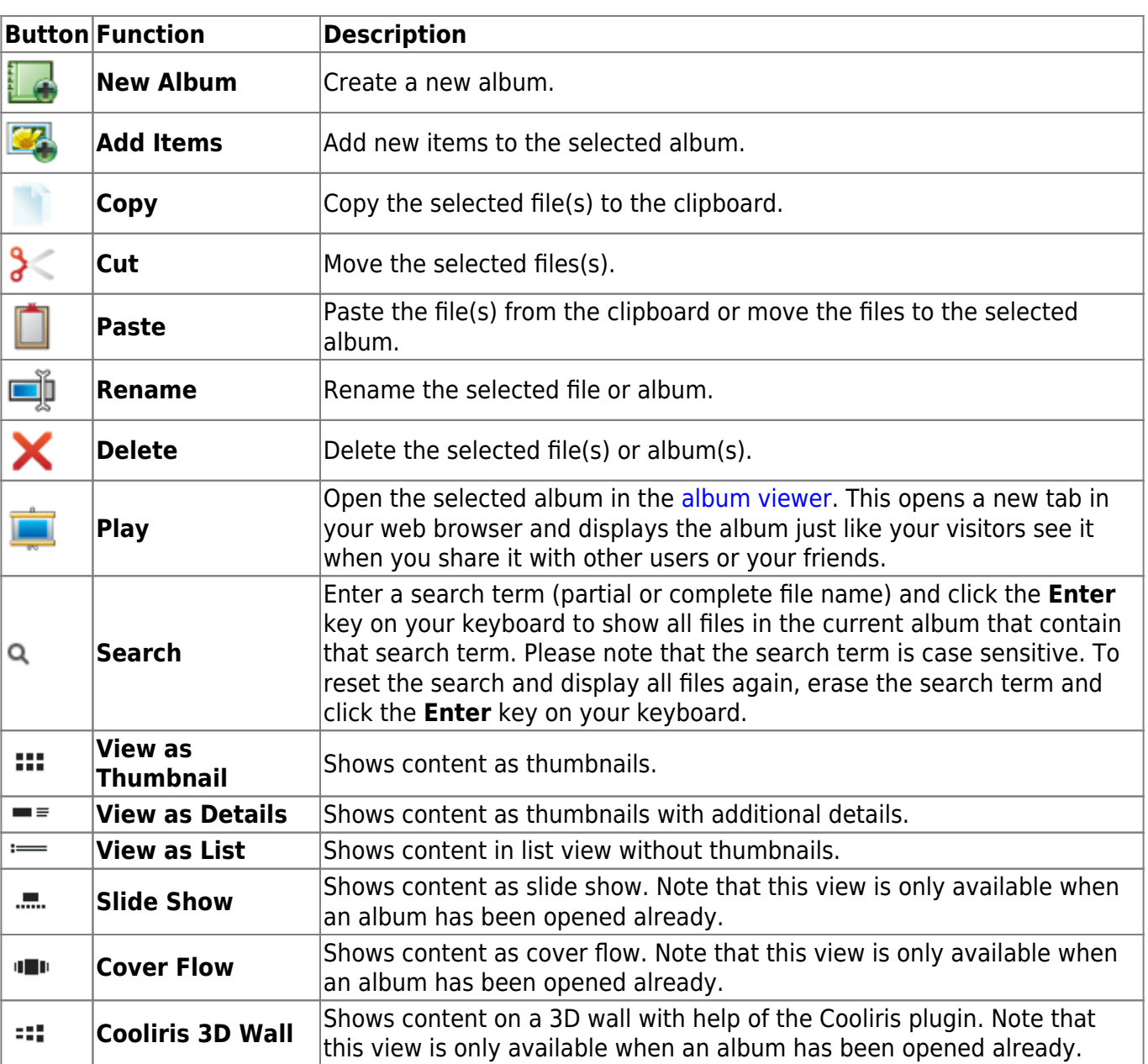

# **Album List**

In the album list you can see all your own albums as well as any albums that have been shared with you by other users.

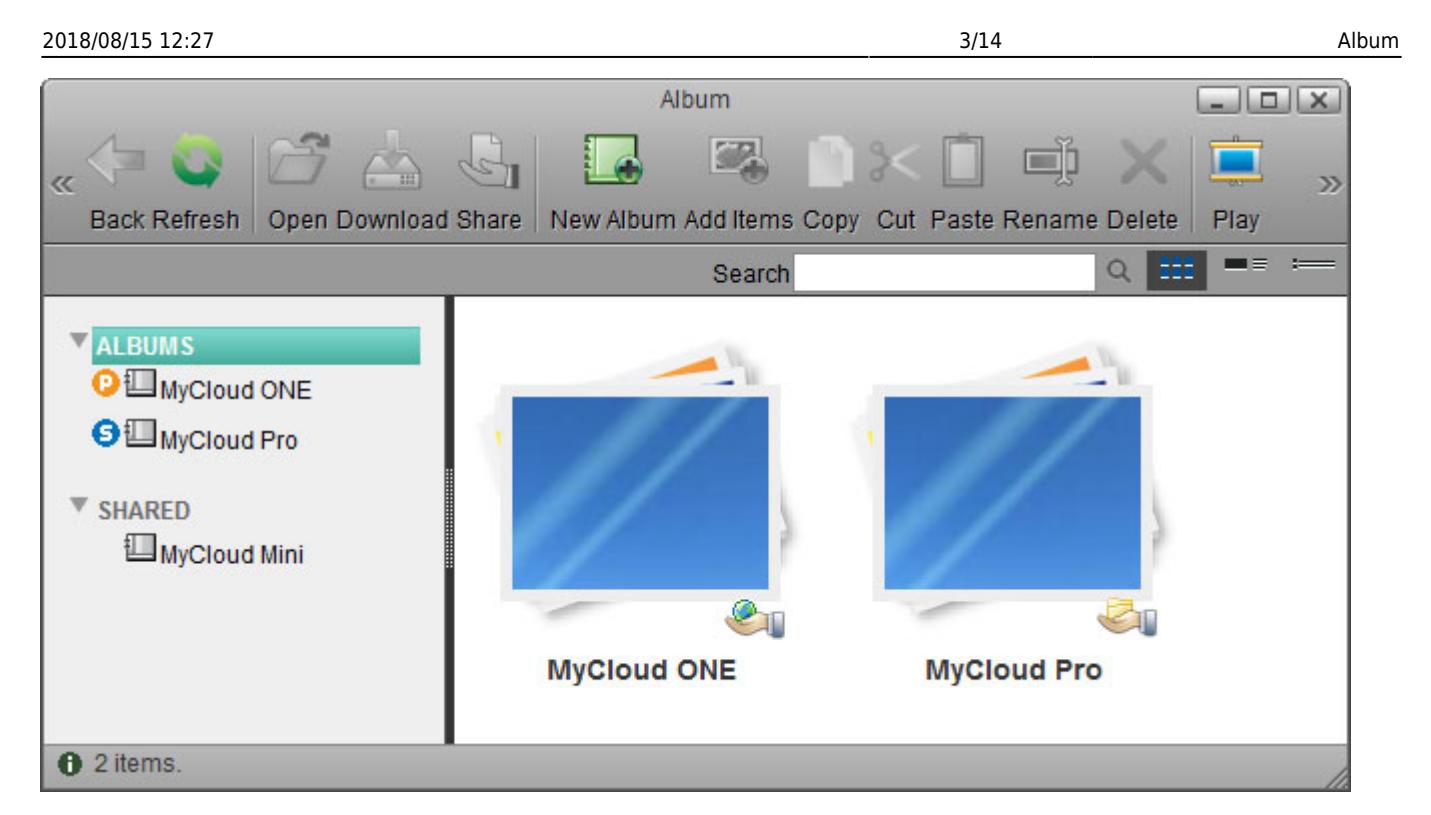

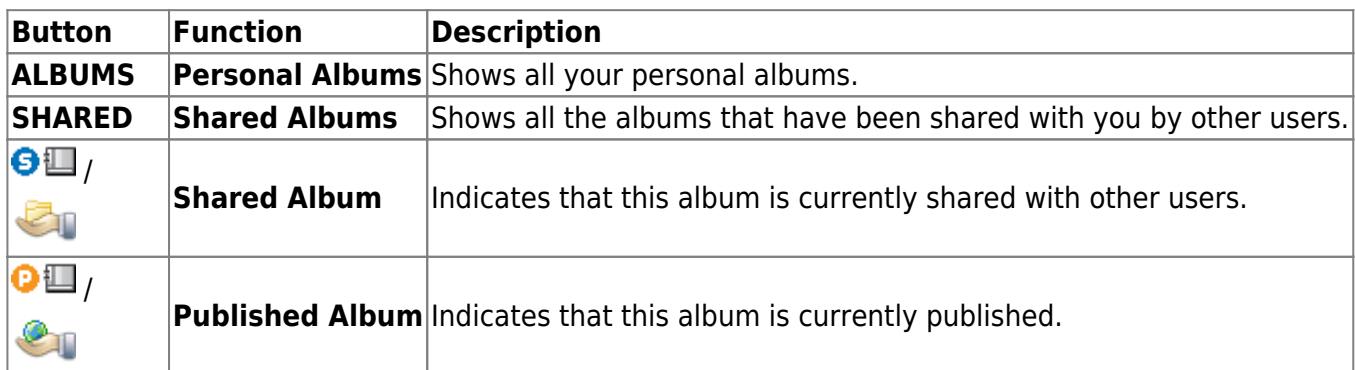

To share an album, do not select the album in the album list but select **ALBUMS** and then select the album in the content window. Once you have selected an album in the content window, the **Share** function will be made available.

## **Context Menu**

To edit the files, you can also use the context menu by right-clicking on a file in the content window.

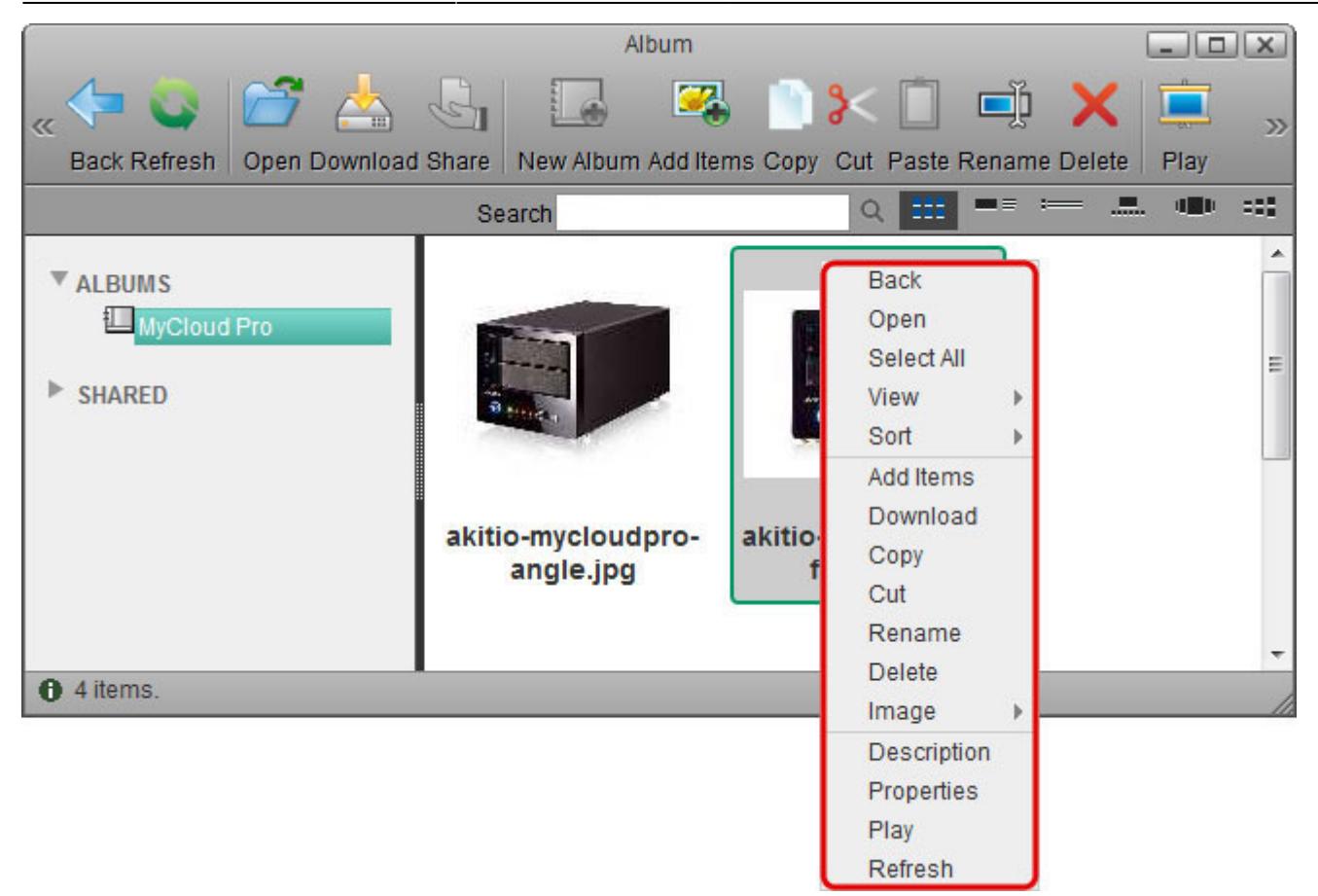

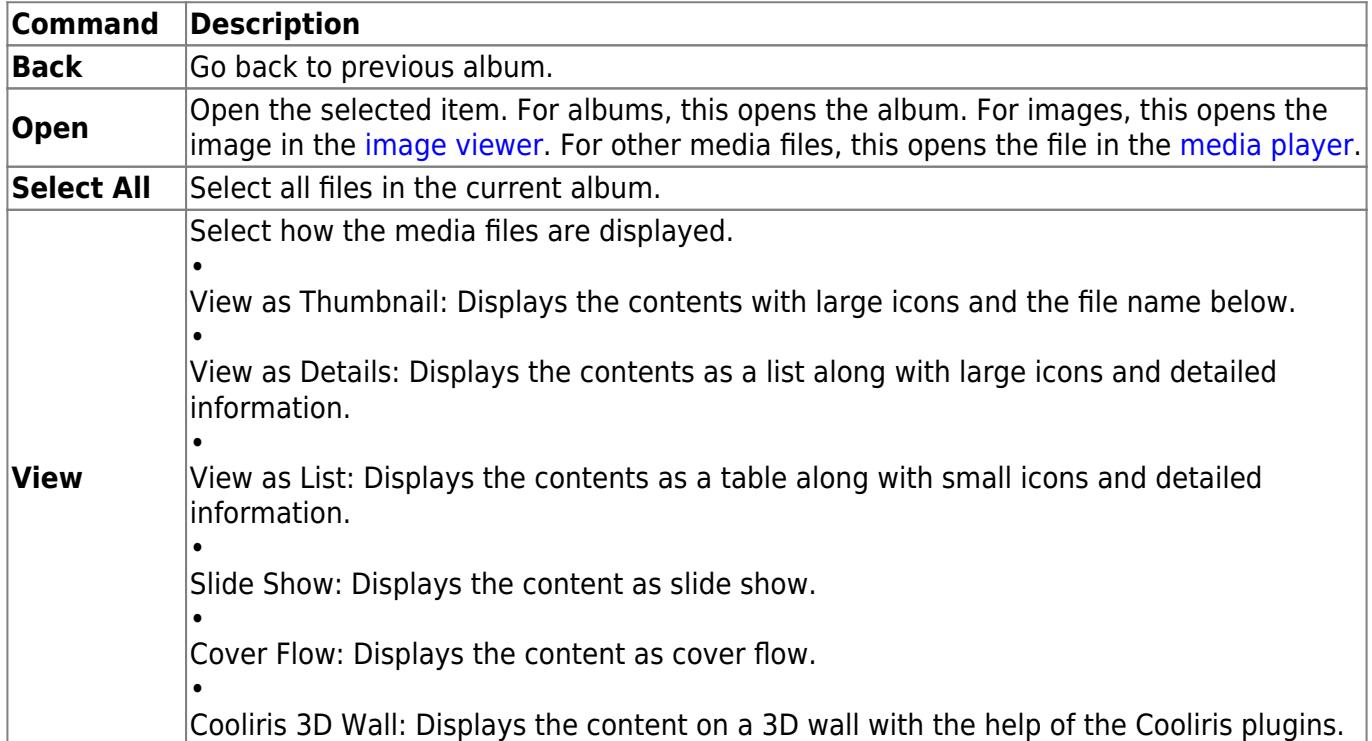

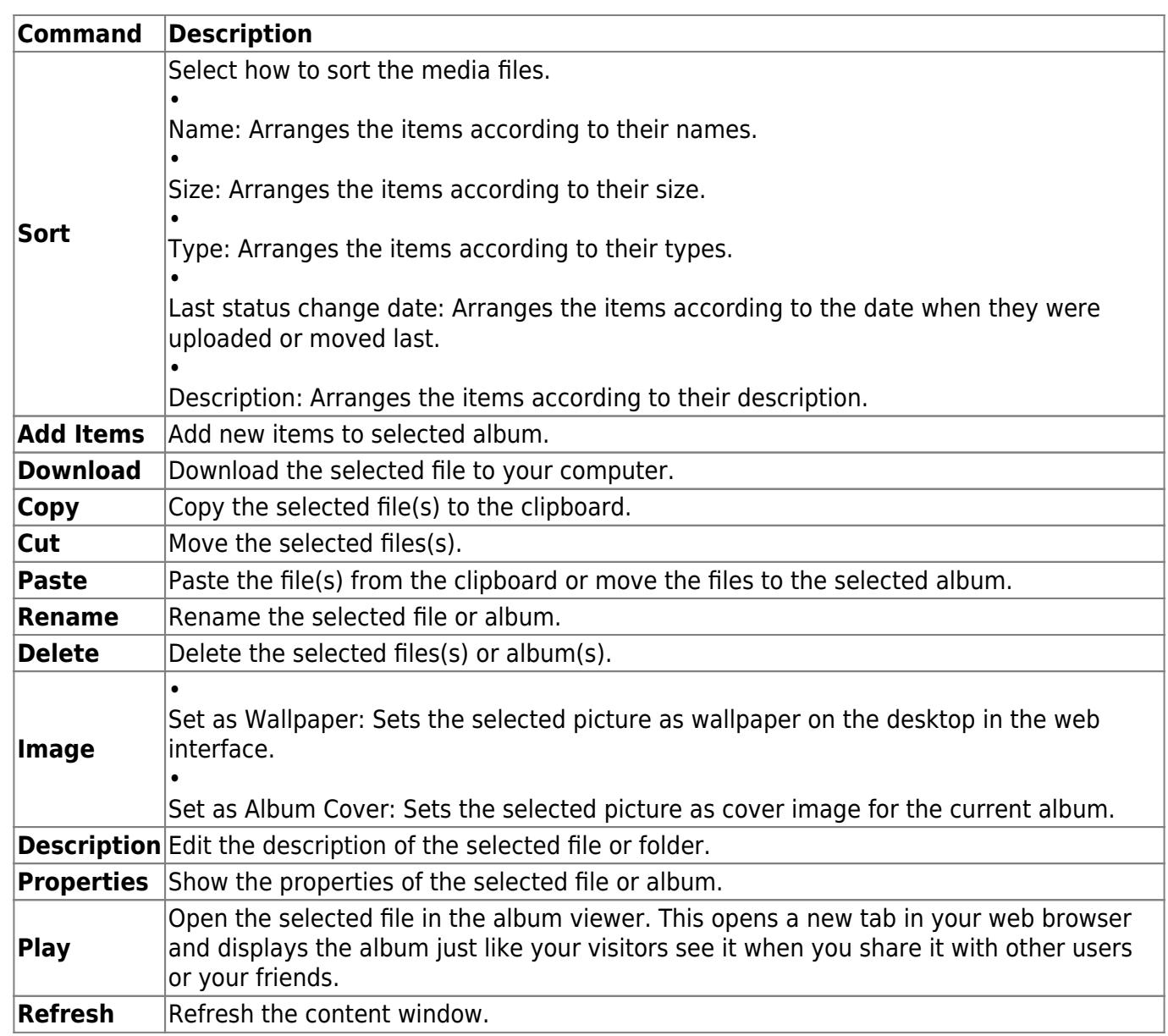

#### **Selecting multiple items**

To select multiple items in the content window, you can:

- **Control (Ctrl) click**: Press and hold the control key to select multiple files in random order.
- **Shift (Shift) click**: Select the first file in a sequence, press and hold the shift key and then click on then the last item to select a range of files in order.
- **Select All**: Right-click to open the context menu and use the select all command to select all files in the current playlist.

### **Album Management**

#### **Create a new album**

1. Select **ALBUMS** in the album list (do not select one of the albums but the top folder in the list) and click **New Album**.

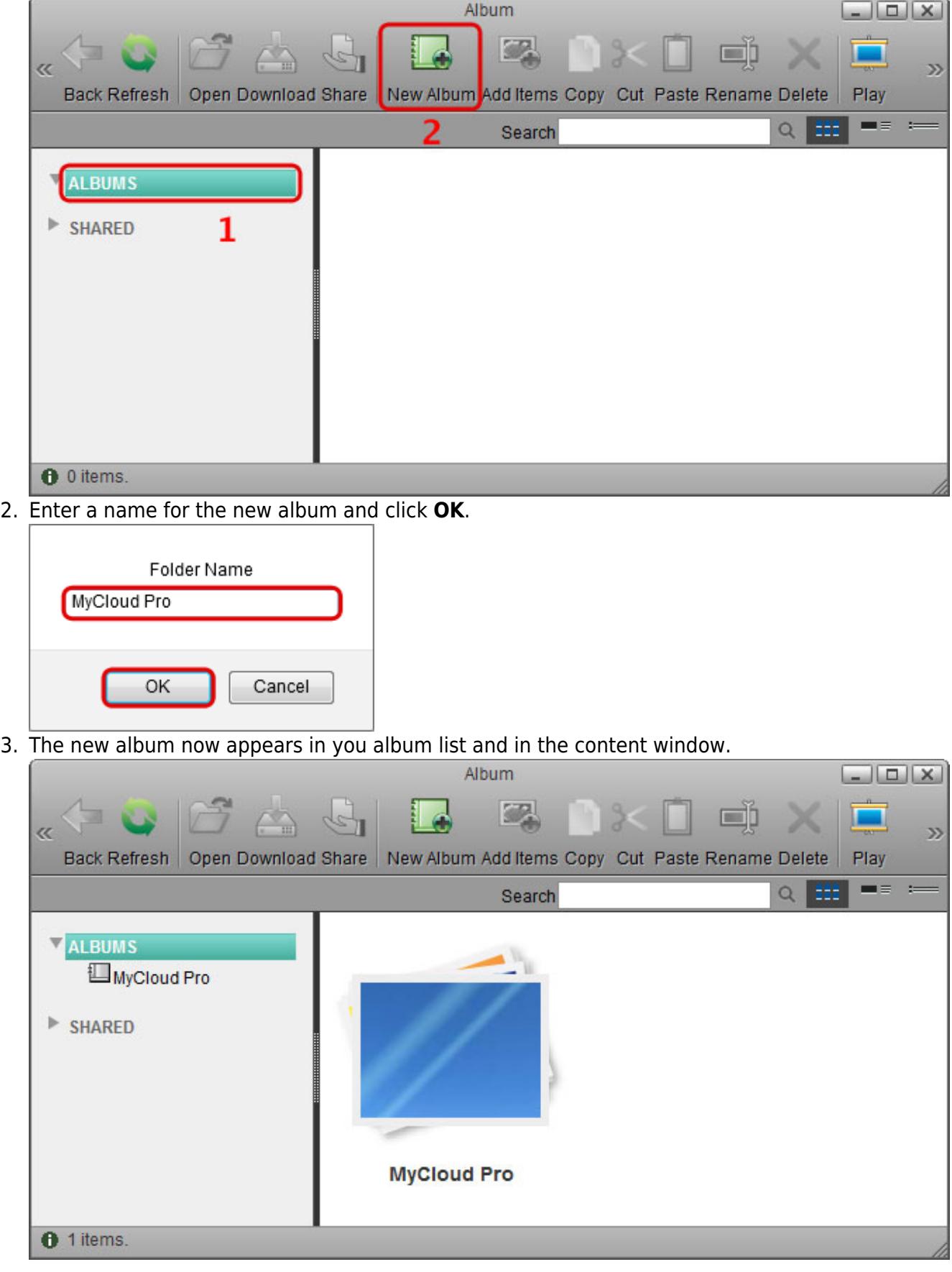

### **Add new items**

1. Select one of your albums from the album list and click **Add Items**.

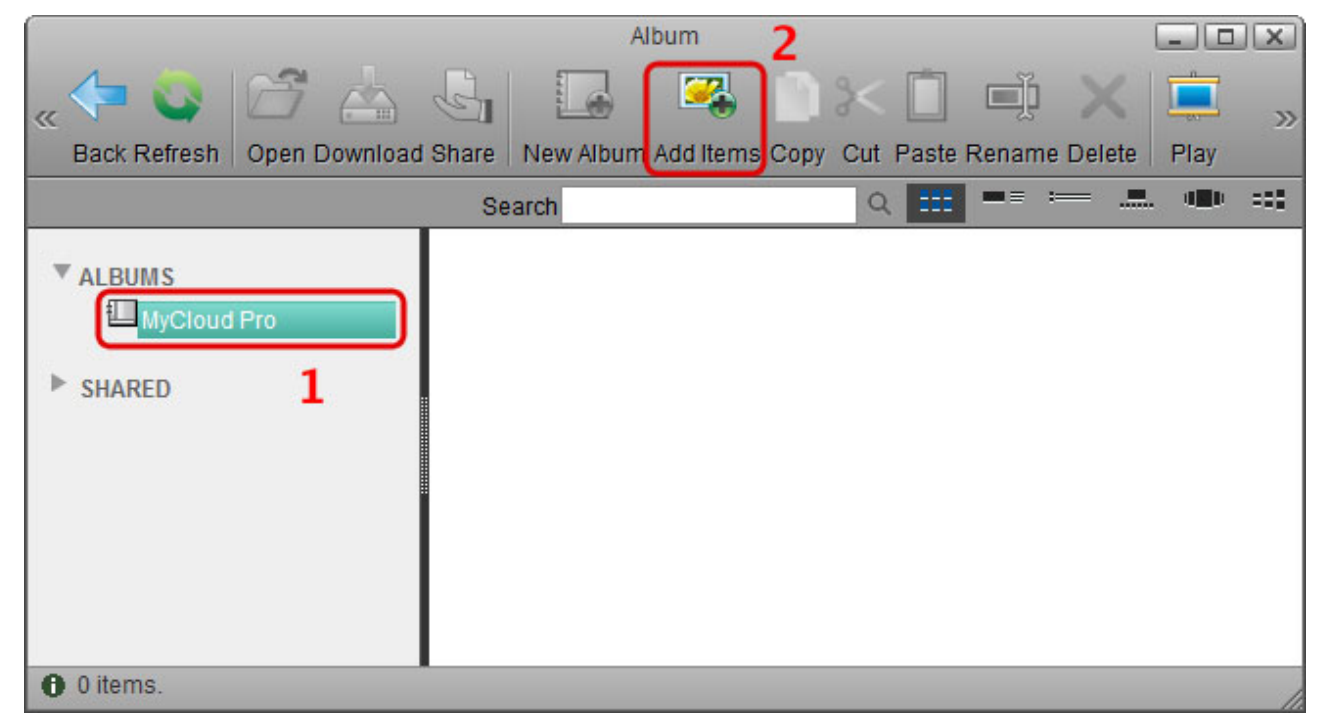

2. Locate and select the media files that you would like to add to this album and click **Open**.

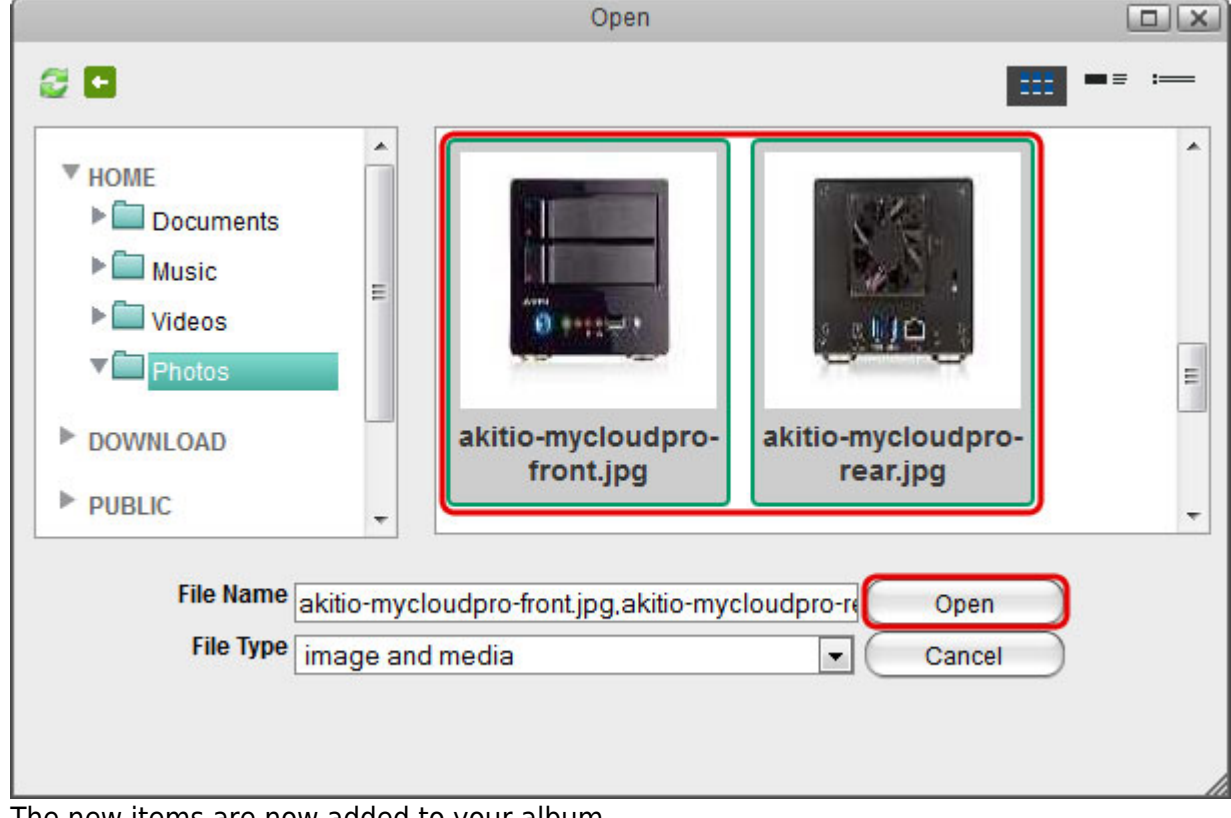

3. The new items are now added to your album.

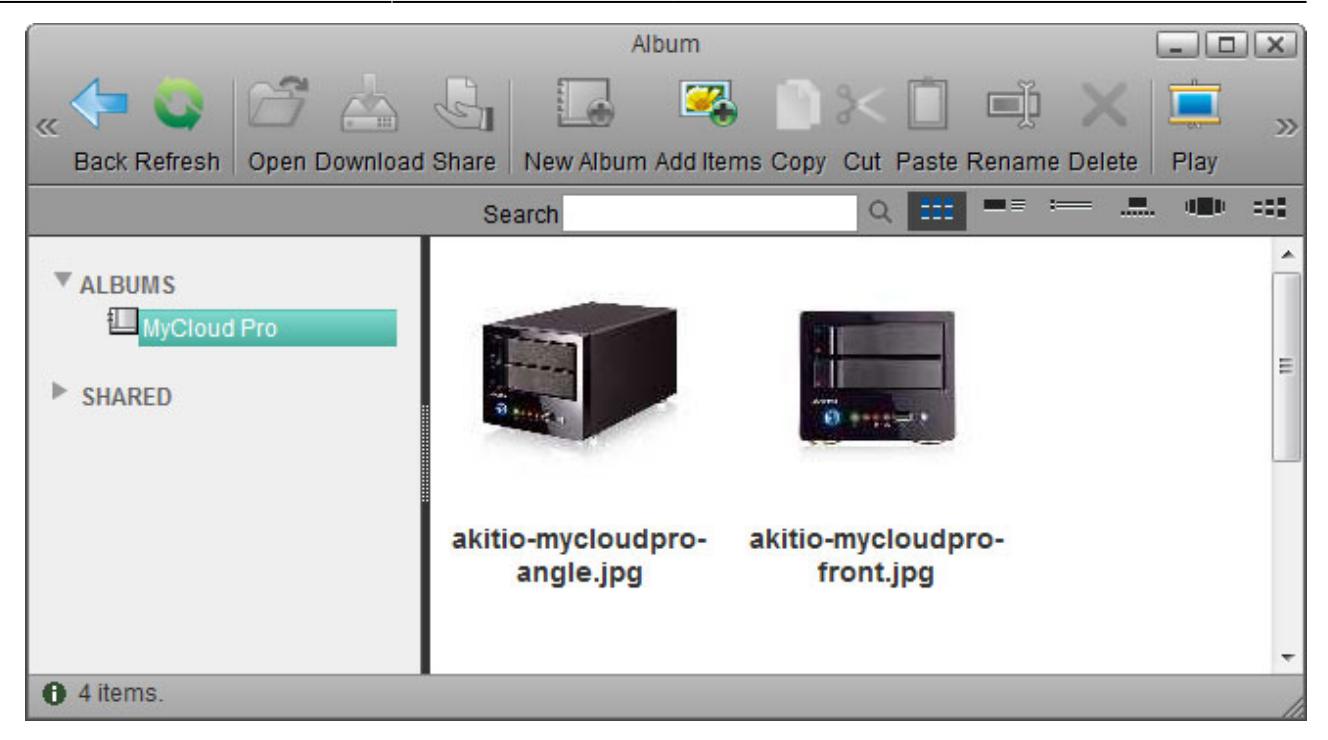

#### **Publish an album**

1. Select **ALBUMS** in the album list (do not select one of the albums but the top folder in the list), select the folder that you would like to share in the content window and then click **Share**.

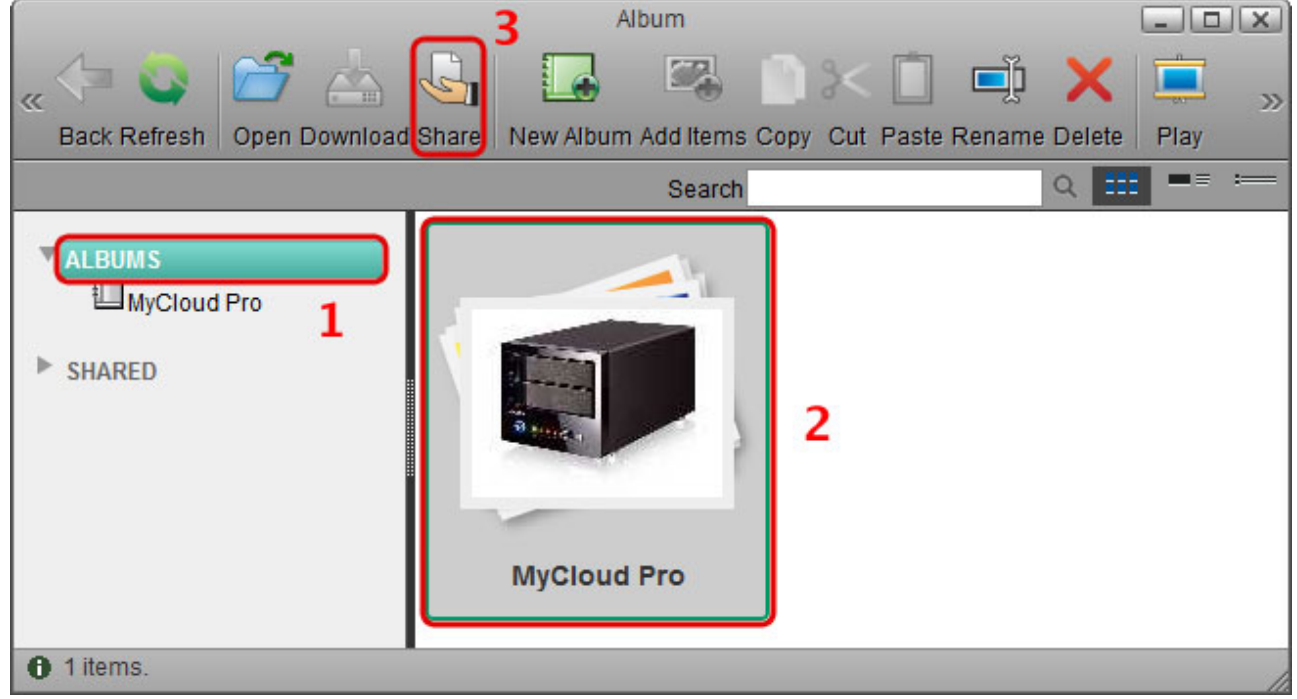

2. Select **Publish this album on the server** and click **Apply**.

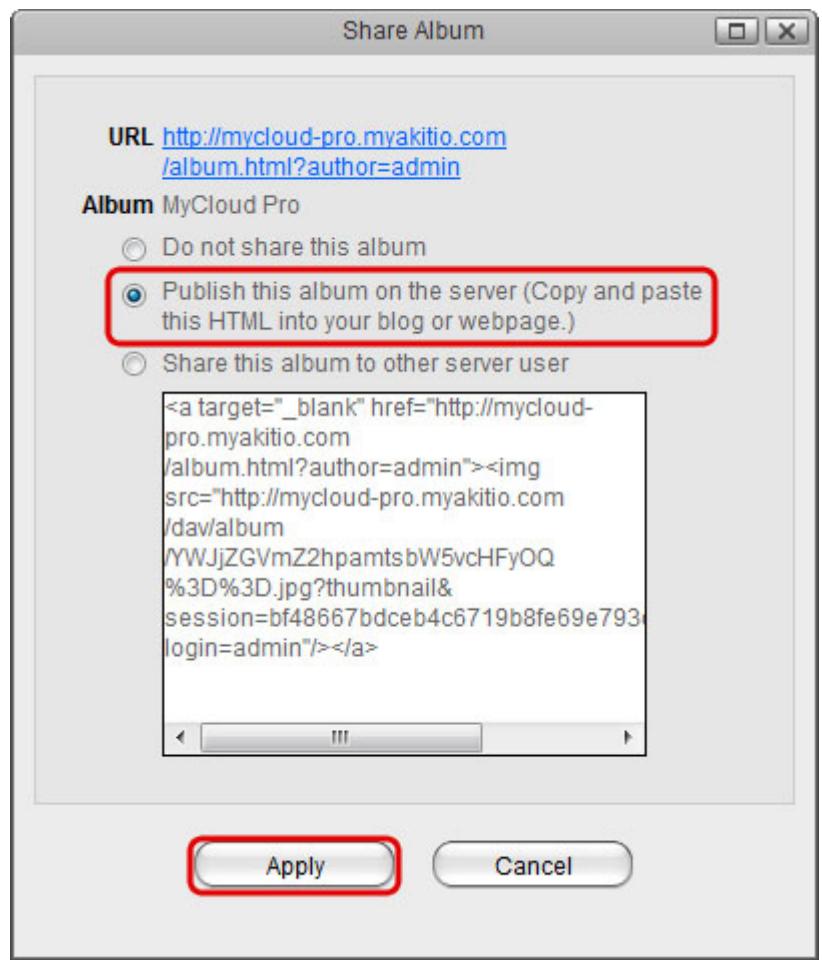

- 3. Depending on how you would like to publish this album, you can:
	- Copy the URL and post it on Twitter, post it on Facebook or send it to your friends by email.
	- Copy the HTML code and post it on your blog article or webpage. This code will display the cover image of your album and link to the album on your network drive with the same URL as seen on top of this window.

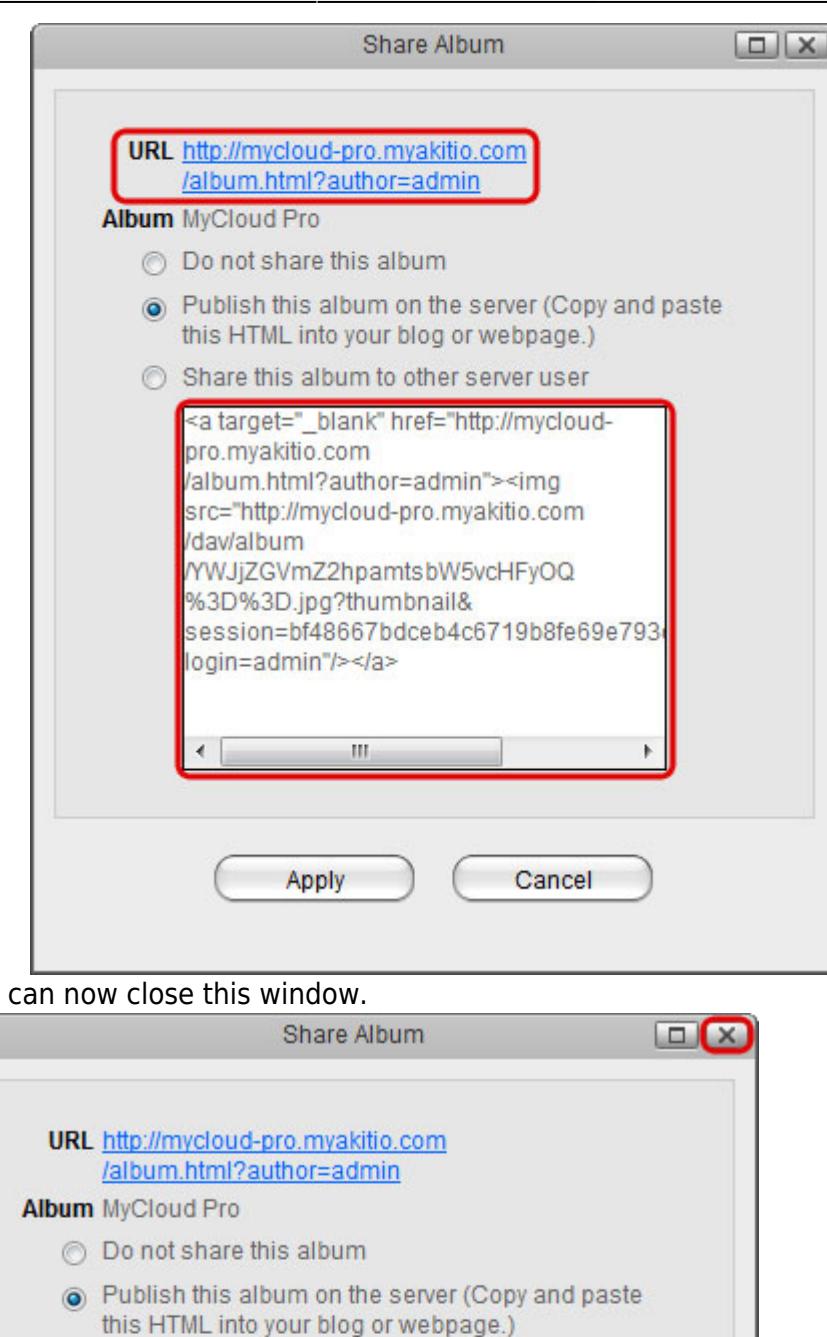

4. You

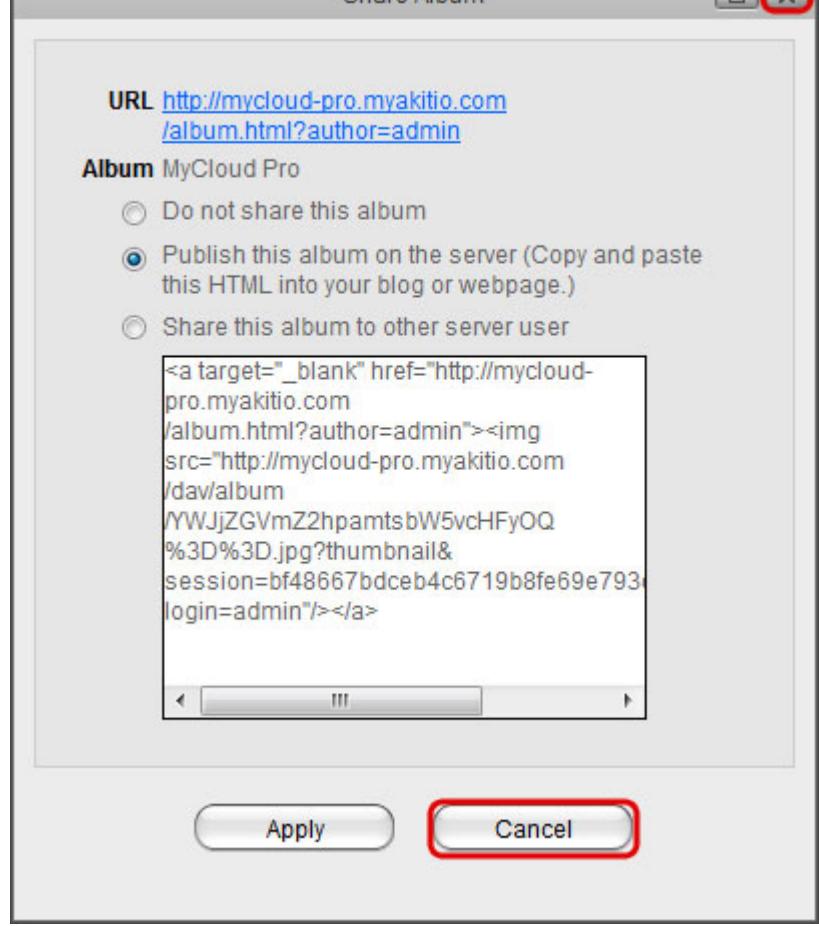

5. The published folder is now marked both in the album list and in the content window.

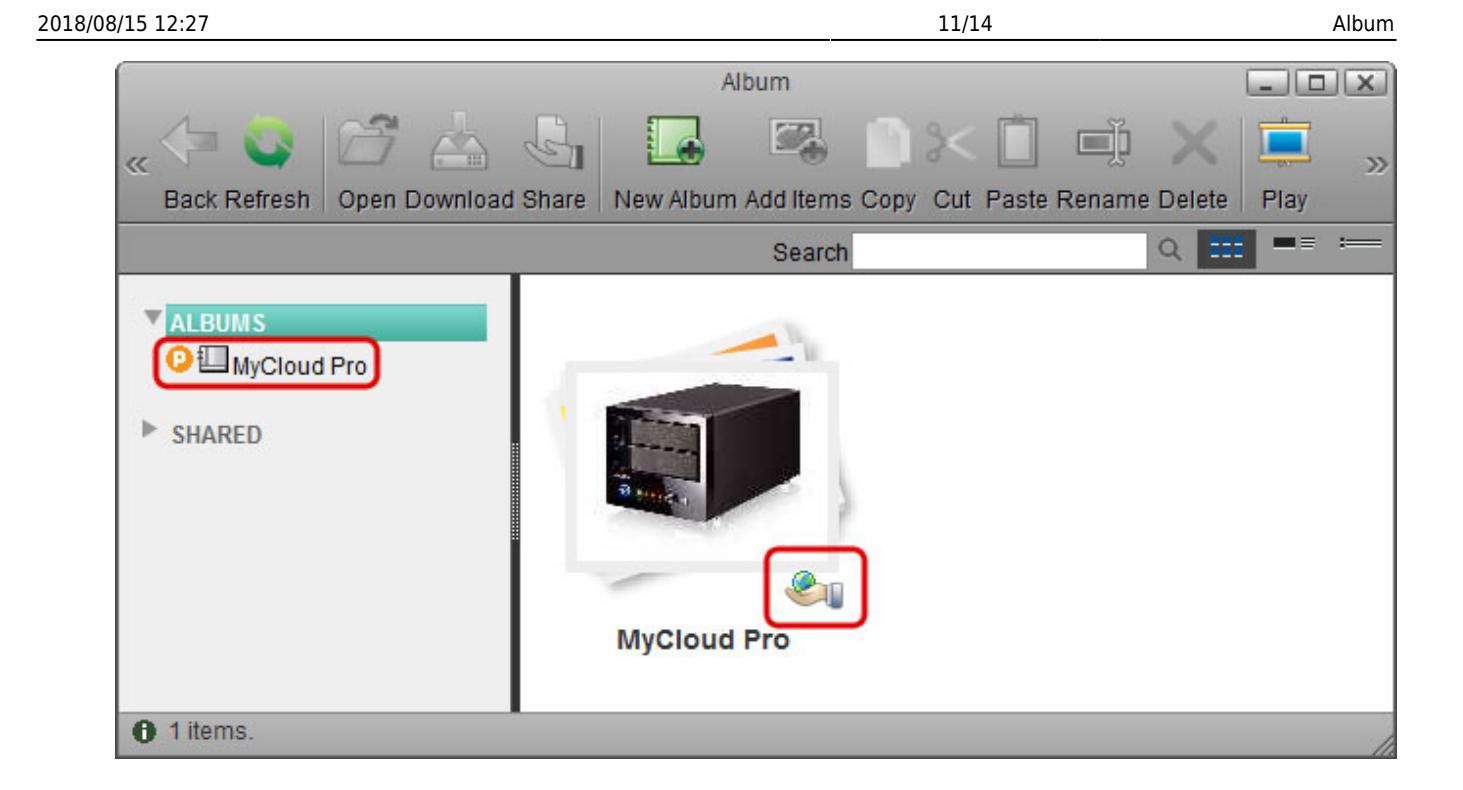

To stop publishing the album, select it again as seen in step 1. Select **Do not share this album** and click **Apply**.

#### **Share and album**

1. Select **ALBUMS** in the album list (do not select one of the albums but the top folder in the list), select the folder that you would like to share in the content window and then click **Share**.

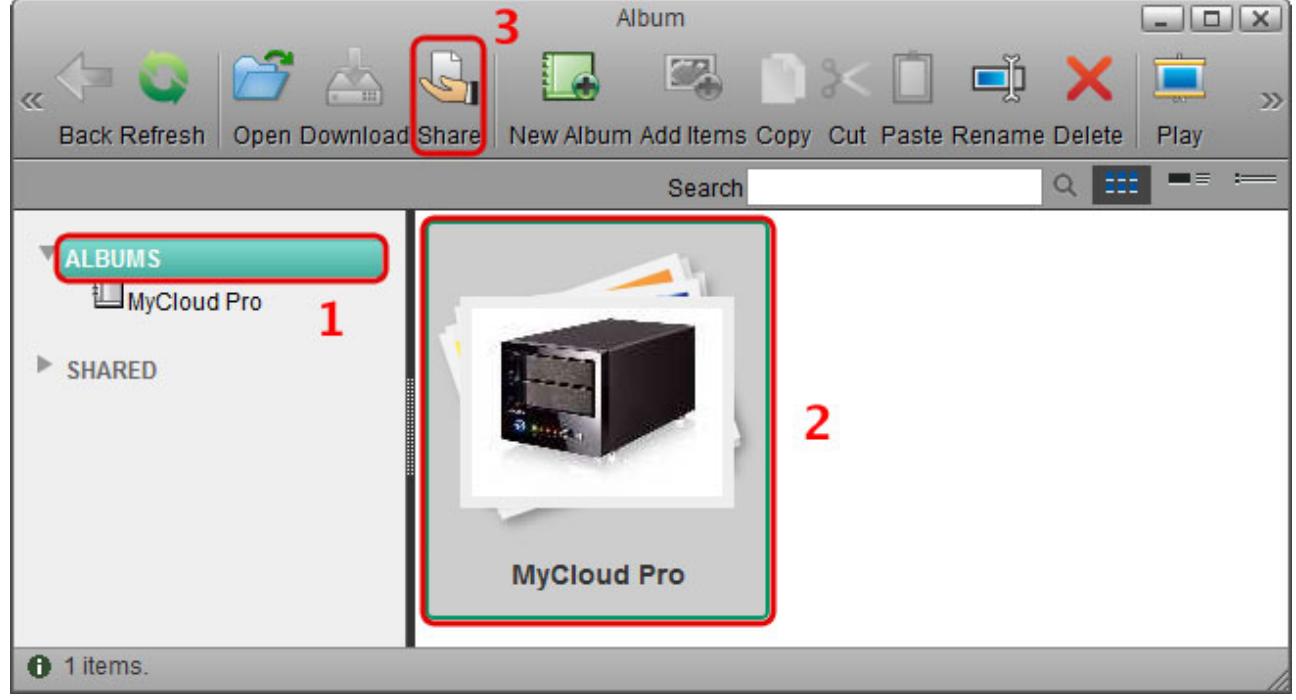

2. Select **Share this album to other server user**, place a tick in the box for the users you would like to share the album with and click **Apply**.

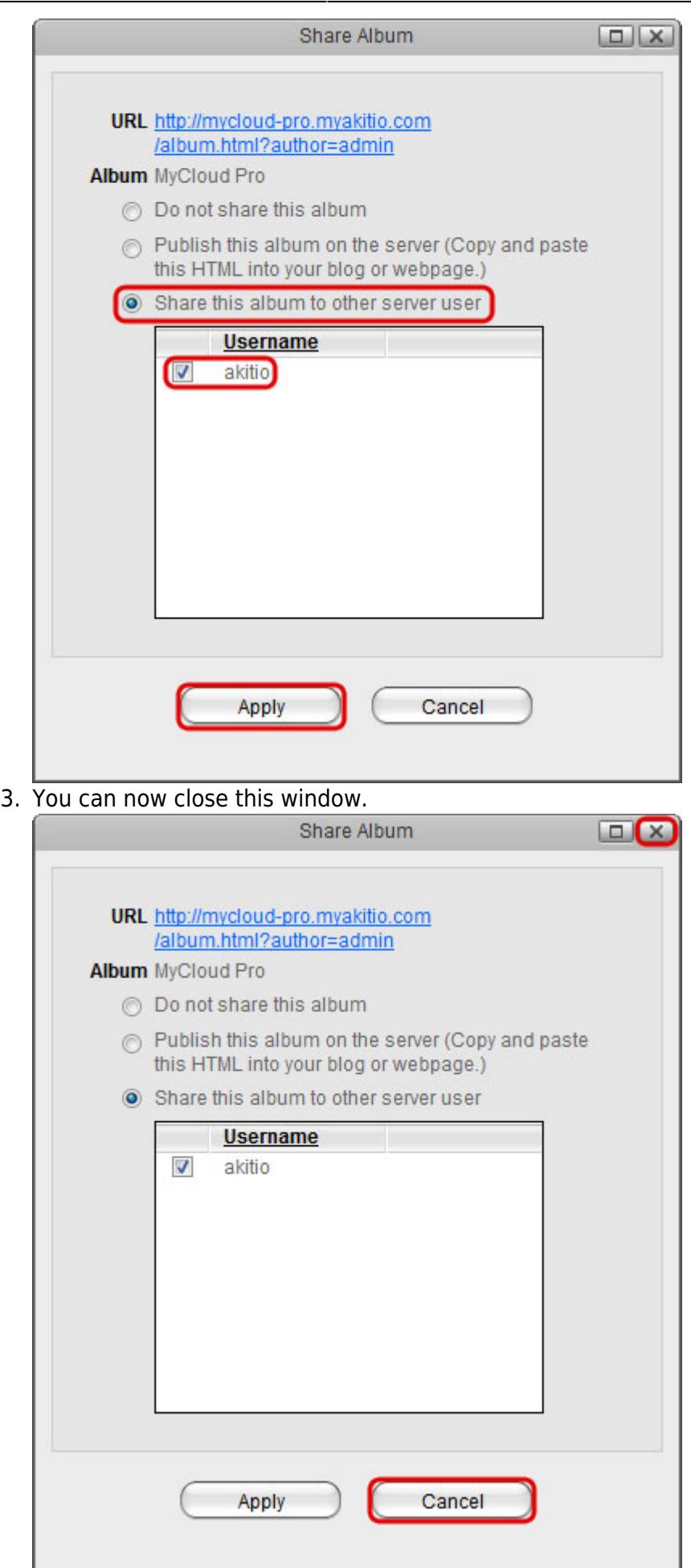

4. The shared folder is now marked both in the album list and in the content window.

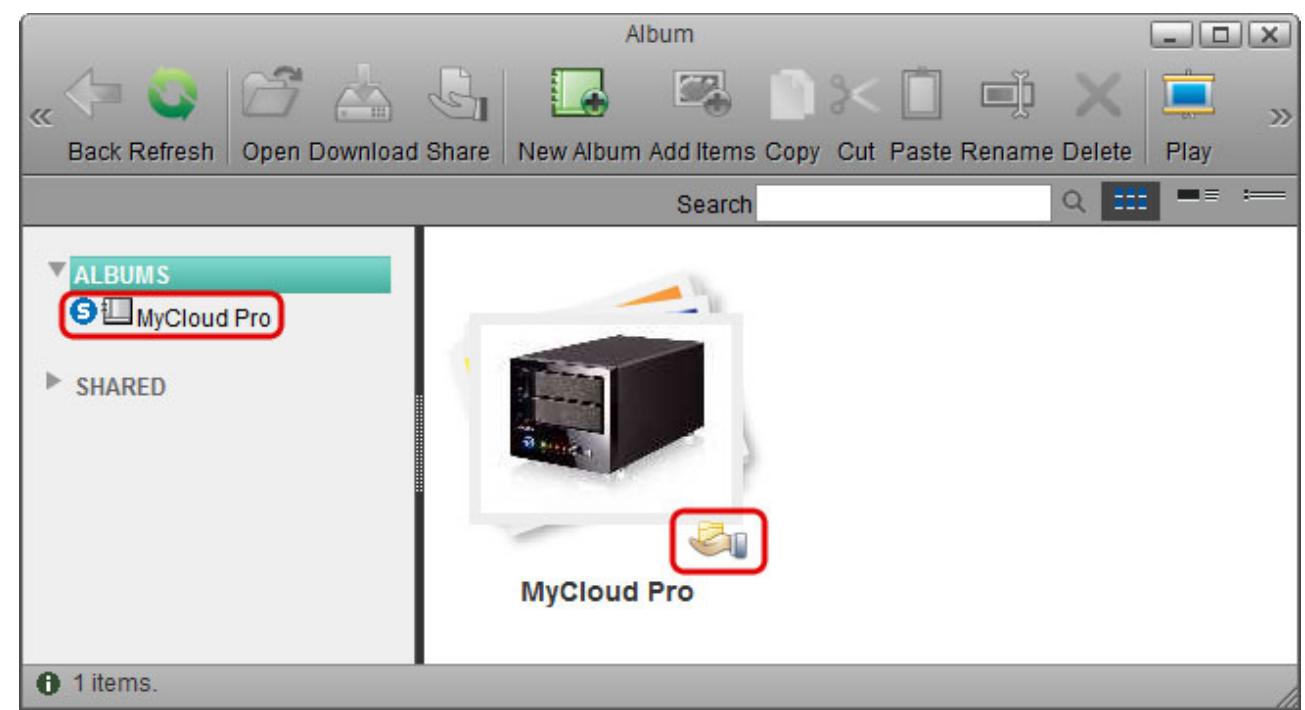

5. The users that you granted access to this album can now view it in their album list under **SHARED**.

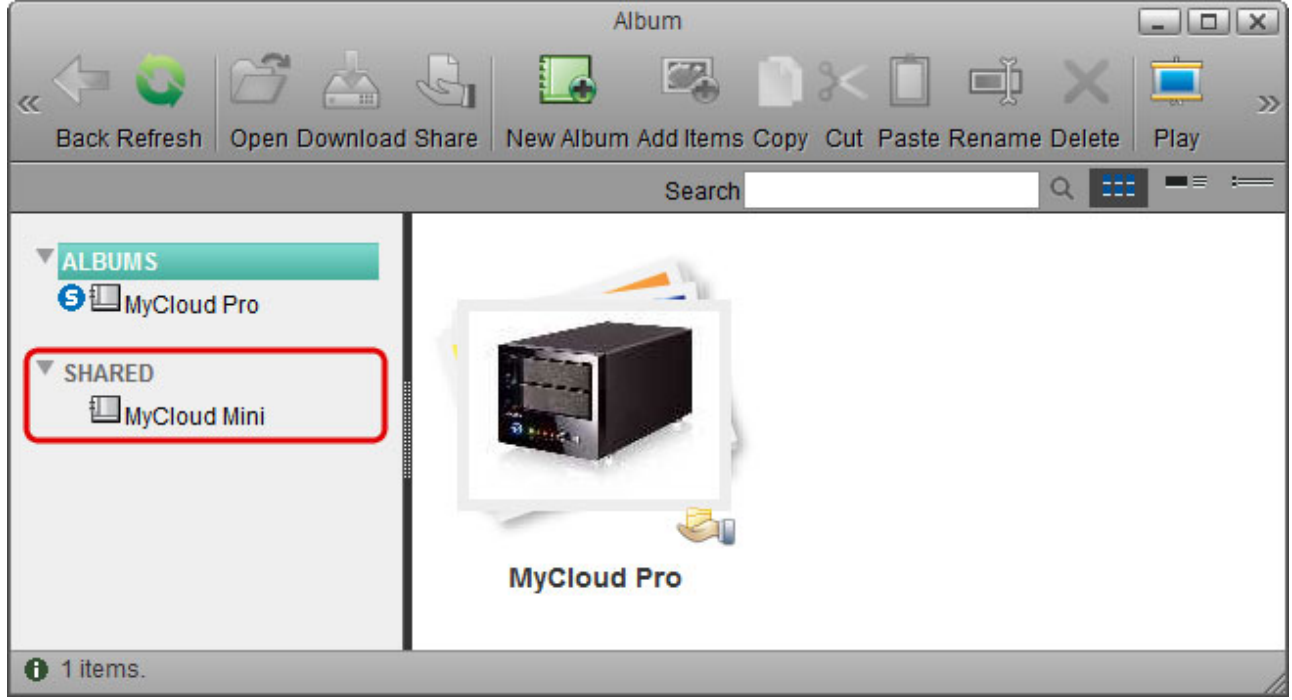

To stop publishing the album, select it again as seen in step 1. Select **Do not share this album** and click **Apply**.

### **Album Viewer**

For more information about the album viewer, see [Applications > Album > Album Viewer.](http://wiki.myakitio.com/applications_album_viewer)

From: <http://wiki.myakitio.com/> - **MyAkitio Wiki**

Permanent link: **[http://wiki.myakitio.com/applications\\_album](http://wiki.myakitio.com/applications_album)**

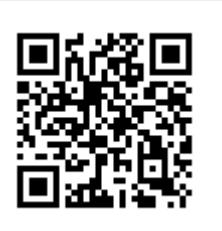

Last update: **2013/01/25 13:10**